#### **Creating a meeting**

A Connect meeting is a Learn Activity, and is added to your module by turning Editing on and selecting Adobe Connect from the Add an Activity list.

The actual room in which the meeting is held is persistent so your second meeting, using the same URL, will find the room in exactly the state you last left it.

## **Screen Layouts**

It is possible to define different layouts for different purposes, and switch between them on the fly. Hence one layout could be the default "Welcome" screen and the meeting would be started by switching to a different layout containing presentation materials etc.

Hosts and Presenters can have a private on-screen area where they can set up materials for subsequent transfer to the main display which everybody sees. If you want to use the presenter's area during a meeting, you'll need a widescreen monitor.

### **Smallscreen v Widescreen**

There are free iOS and Android apps for Connect and both allow one pod to get the main focus. This gives a limited but totally functional view of the meeting, though hosts need to be aware that responses from participants using smartphones or tablets may be a little slower than for desktop or laptop users.

## **Controlling access to a meeting**

A meeting is created as a Learn activity, so once it is in your module everybody with access to the module can join the meeting. If you wish to restrict access to either the live meeting or its recordings, you can create a Learn Group containing the participants and then make the meeting available only to that group.

If you want somebody outside the University (like a guest speaker) to join your meeting, you can select Meeting-> Manage Access->Invite Participants to get the unique meeting URL which can be emailed to the external participant. They then by-pass Learn and go directly to the meeting.

By right-clicking on a name in the participants list you access a menu containing the option to modify the status to any participant.

### **Further support and advice**

The institutional administrator of the Adobe Connect Pro system is Bryan Dawson, in the e-Learning Team. (b.r.dawson@lboro.ac.uk). Comprehensive online help is available from the Connect website.

If you need further support or advice in using Connect, you can:

◆ Ask your e-Learning Officer

Learn itself (there are pointers to this from the Staff Room on Learn).

# Web **Conferences** On Learn

Most students value the face-to-face contact with their tutors during lectures, seminars and tutorials. However sometimes their physical presence isn't possible and to support remote participation in our modules we have added the Adobe Connect web conferencing system into Learn.

The software allows a tutor to convene a virtual meeting which any member of a module may attend (up to a maximum of 100 participants). Meetings may be recorded and played back later.

Besides live text chatting, the system allows:

- Audio between participants with USB headsets
- Video contact if webcams are available
- Presentation and annotation of PowerPoint slides
- Sharing an application running on the host's computer. including guided tours of websites

The Connect activity is available to any module on Learn (not just Distance Learning modules). However, there is an absolute limit ◆ Ask your e-Learning Officer **than 50 people in your meeting**  $\blacklozenge$  Look at the online support materials on  $\hspace{1cm}$  please check with the Teaching Centre of 100 simultaneous users, so if you expect to please check with the Teaching Centre (x223739) to see if there are potential conflicts.

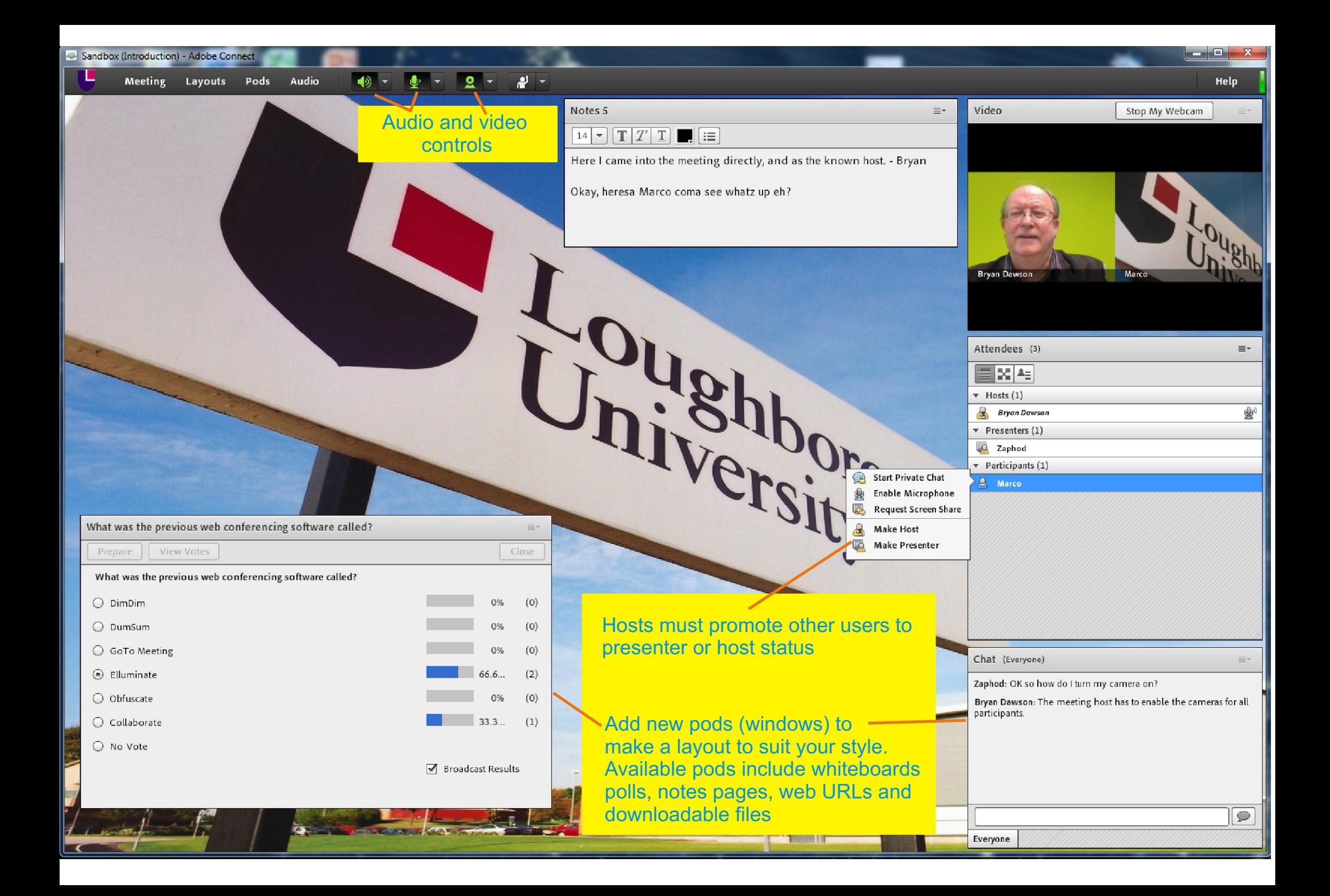